## **Cambiar su contraseña para solicitantes que no pertenecen al Distrito**

Los estudiantes y padres/encargados que deseen participar en el proceso de selección de escuelas del Distrito Escolar de Filadelfia utilizarán un sistema en línea para enviar solicitudes. Ellos deben crear una cuenta para poder acceder a la solicitud en línea.

Para más información sobre las regulaciones, los procedimientos y los requisitos de elegibilidad para el "Proceso de selección de escuelas del Distrito Escolar de Filadelfia", visite [https://www.schoolselect.philasd.org .](https://www.philasd.org/studentplacement/services/school-selection/)

Después de crear su cuenta, siga las instrucciones en la "Solicitud de Selección de Escuelas para [solicitantes que no pertenecen al Distrito"](https://drive.google.com/file/d/1SvSuw3OMo65TfblRgdGjrXcVdFeXCtp0/view?usp=drive_link) para crear y enviar su solicitud.

**TENGA EN CUENTA:** Los padres/encargados tienen la opción de utilizar una cuenta de Google o una cuenta de Facebook para crear su cuenta. *El Distrito Escolar de Filadelfia recomienda seguir los pasos descritos aquí para crear una cuenta en lugar de vincular su solicitud a una cuenta existente de Google o Facebook.*

## **[Cambiar](#page-1-0) su [contraseña 2](#page-1-0)**

## <span id="page-1-0"></span>*Cambiar su contraseña*

1. Para cambiar su contraseña, ingrese la dirección de email o el número de teléfono que utilizó para crear la cuenta, luego haga clic en el enlace *Forgot password?* [¿*Olvidó su contraseña?]*.

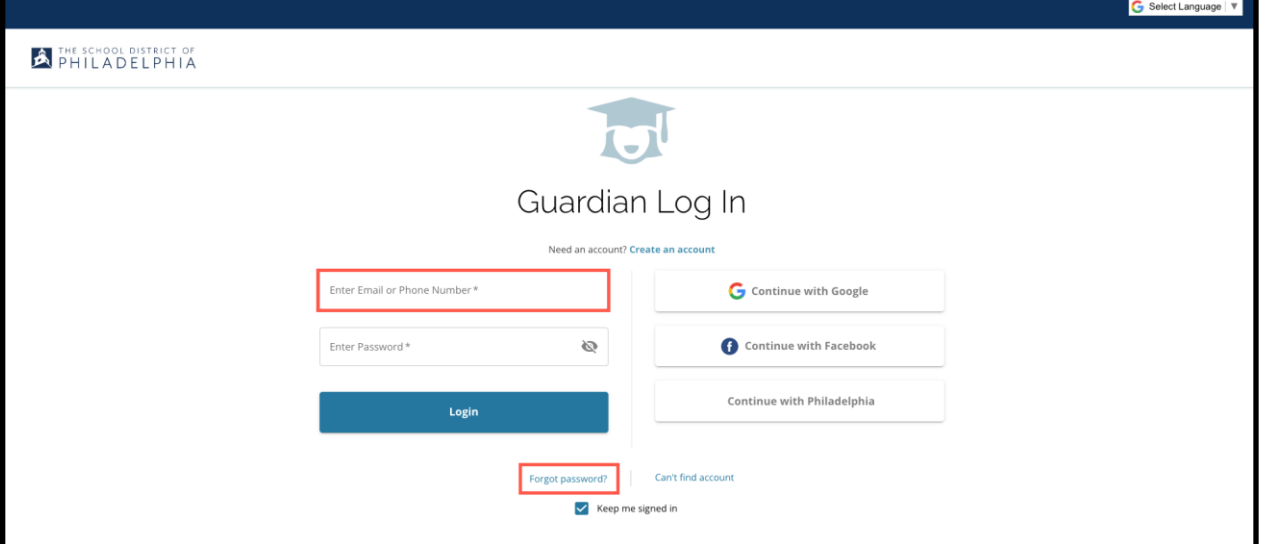

2. Ingrese el email o el número de teléfono que utilizó para crear la cuenta y luego haga clic en *Submit [Enviar]* .

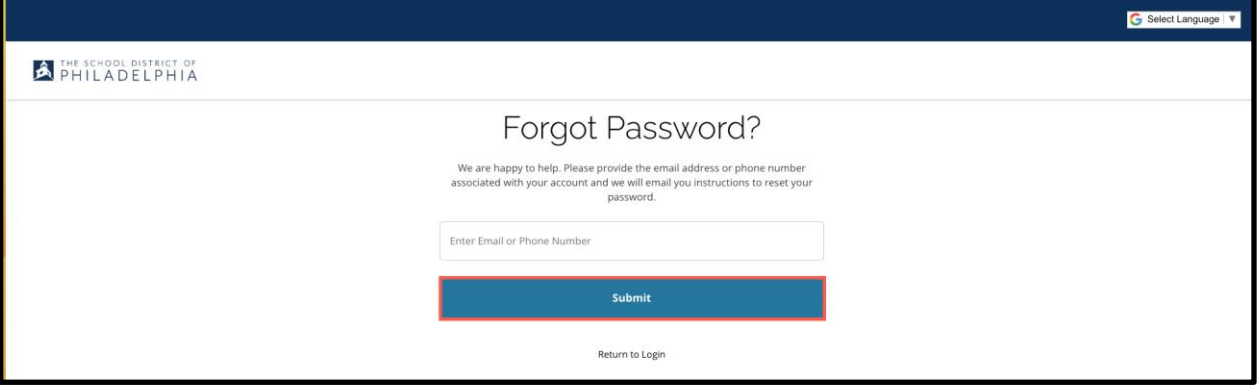

3. Aparecerá un mensaje que le alertará: '*We have sent your password reset link!'* ["¡*Hemos enviado el enlace para cambiar su contraseña!"].*

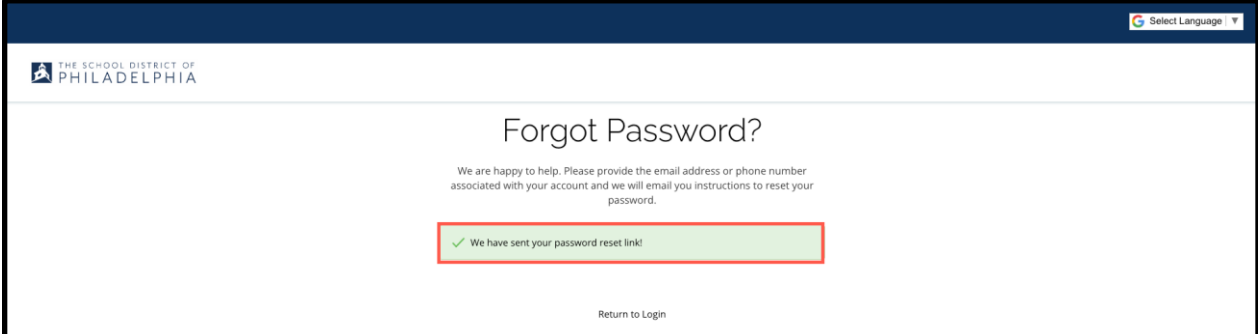

4. Revise su correo electrónico para ver el enlace de reinicio. Haga clic en el enlace *Reset Password* [*Cambiar contraseña]*.

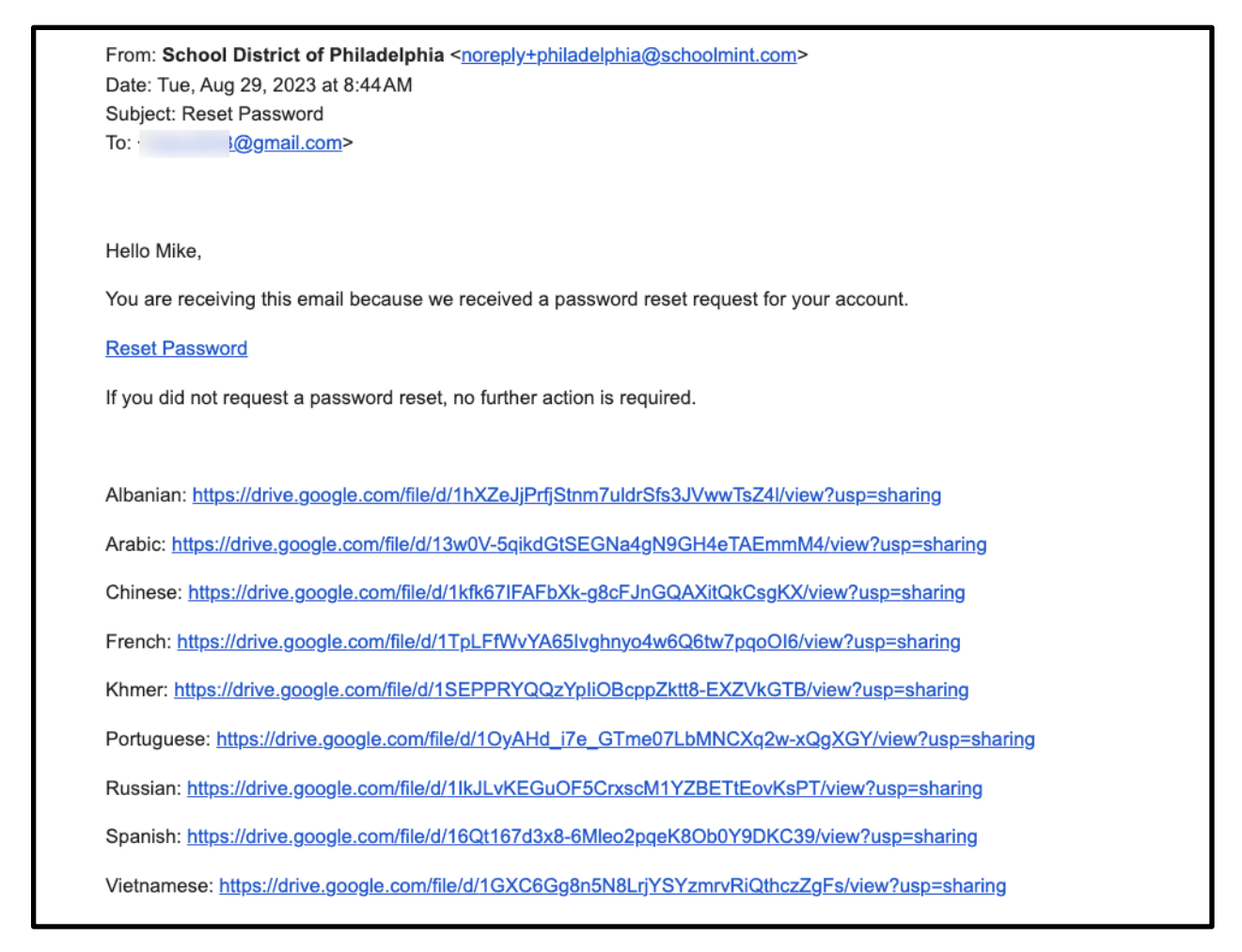

5. Se abre la página **Reset Password [Cambiar contraseña]**. Ingrese su email o número de teléfono, ingrese una nueva Contraseña, confirme la Contraseña. Haga clic en *Reset Password [Cambiar contraseña]*.

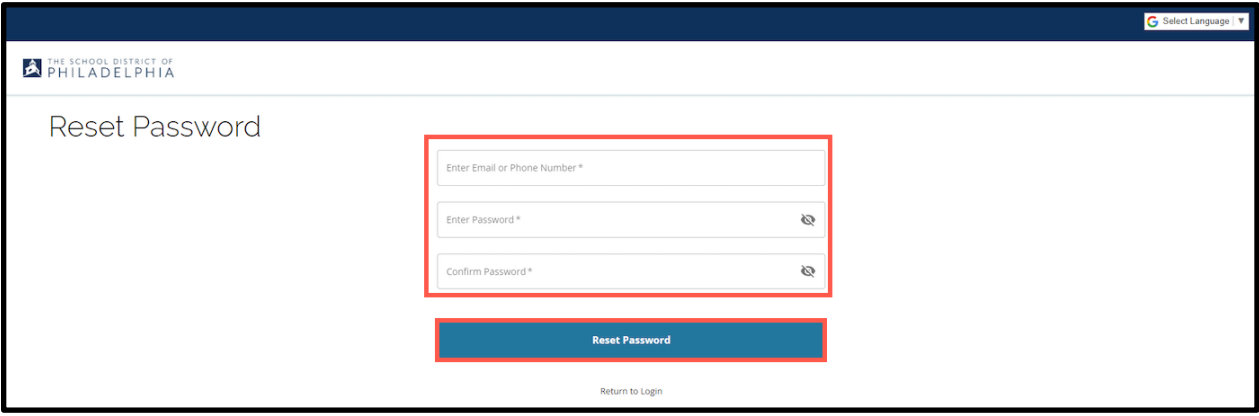